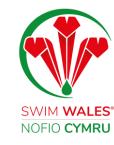

# Club Profile

User Guide

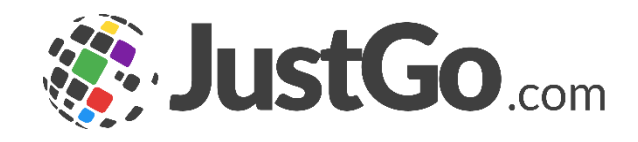

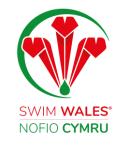

#### **Club Profile**

Club ProfileAccessingUpdating InformationAdding Social Media ChannelsAccessing Insurance DocumentsUploading PoliciesChanging Details

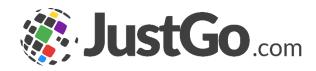

#### Club Profile

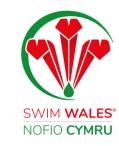

The Cub Profile provides a full overview of your club and your members. You have the ability to update your club information, upload club policies, access your insurance documents and much more!

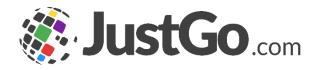

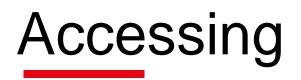

You can access your Club Profile by selecting Menu, on the top left on your screen, followed by Club Profile.

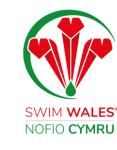

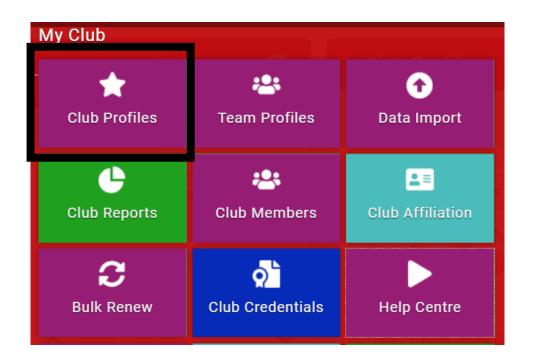

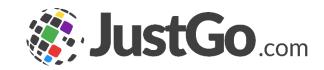

#### **Updating Information**

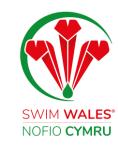

# Under Club Profile you can reviewing and update your club's basic information such as; email, contact number and website.

| ★ CLUB PROFILE | CLUB DETAILS | LUB MEMBERS                            | CLUB AFFILIATION |   | CREDENTIALS | FAMILIES |   |
|----------------|--------------|----------------------------------------|------------------|---|-------------|----------|---|
|                |              | ic Details<br>w and update club's basi | ic details       |   | Update D    | etails   | ^ |
|                | *            | 1   Test Club <mark>(</mark> CL        | .030001)         |   |             |          |   |
|                | 0            | Club                                   |                  |   |             |          |   |
| Basic Details  | 0            | Wales National I                       | Pool             |   |             |          |   |
| Social Media   |              | Swansea                                |                  |   |             |          |   |
| Attachments    |              | Glamorgan<br>SA2 8QG<br>United Kingdom |                  |   |             |          |   |
|                | 0            | Enquires@North                         | SwimmingClub.com | n |             |          |   |
|                | C.           |                                        | stGo com         |   |             |          |   |

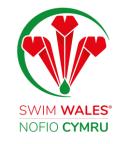

### Adding Social Media Channels

Under Social Media you can add the URL addresses of your club's social media platforms.

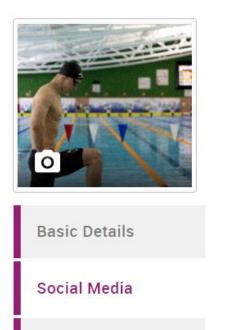

Attachments

Social Media Review and update social media details

in.

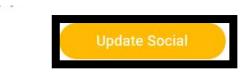

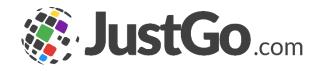

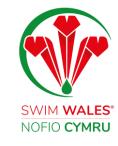

### Accessing Insurance Documents

You can access your insurance under attachments for the previous and current year.

For further support please see our guide bespoke to accessing your Club Insurance Documents.

#### Club Attachments

| Attachment 🔔 Upload        |         |   |
|----------------------------|---------|---|
| File Name                  | Comment |   |
| EL Certificate 2023-2024 - | 2023    | * |
| Overview of Club Insurance | 2023    | * |
| Club Insurance Summary -   | 2023    | * |
| Overview of Club Insurance | 2022    | * |
| Abergavenny Swimming Clu   | 2022    | * |
| Club Insurance Summary -   | 2022    | * |

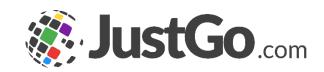

## **Uploading Policies**

You can upload and store on your club policies. Select Update, upload, select your file, and save.

For further support please see our guide policies.

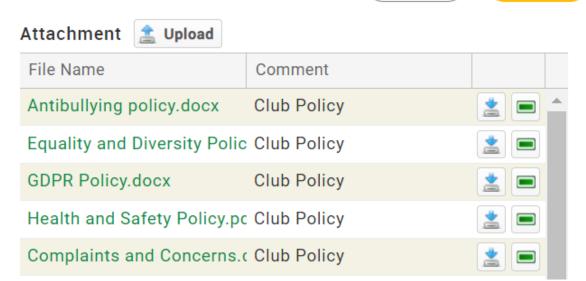

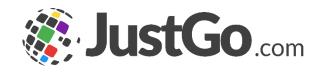

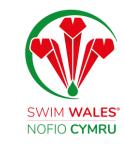

Save

Cancel

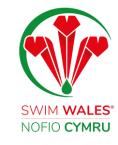

#### Changing Details

#### You can change your details by selecting Club Details and making any changes which are needed.

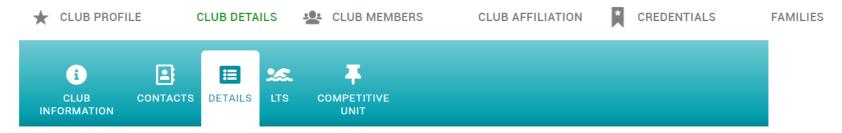

#### 1. Details

Which aquatic sports do you offer? \*

- Artistic Swimming
- Diving
- Open Water
- Learn to Swim
- Swimming Training
- Swimming Competitive
- Swimming Masters
- Swimming Para
- Water Polo
- Other

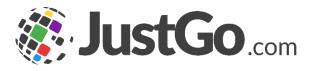